### 02.

Pago

**Llena las casillas solicitadas para realizar la transacción y haz clic en Continuar.**

**Limpiar todo** 

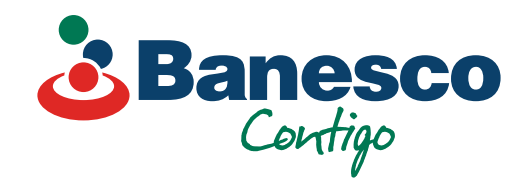

# Banca Empresarial Digital **Transacciones Pago de Servicios**

Sigue los siguientes pasos:

## 01.

### **Selecciona el renglón de Pagos y Transferencias. Luego ve a Nueva Transferencia y haz clic en Servicios.**

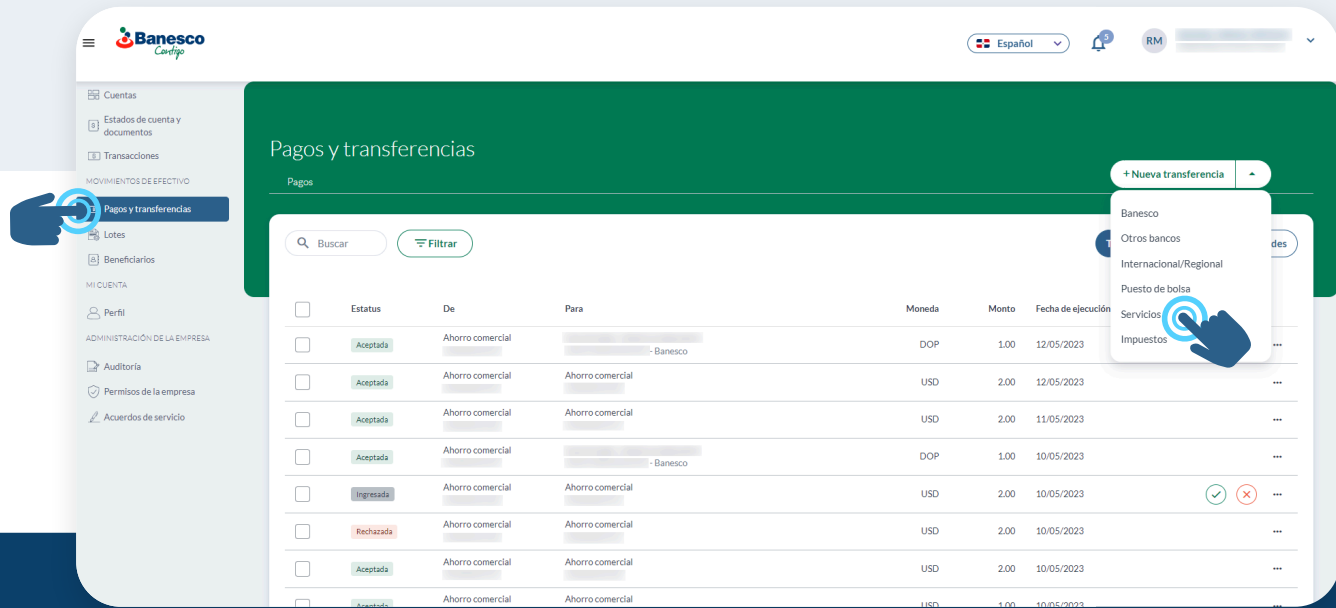

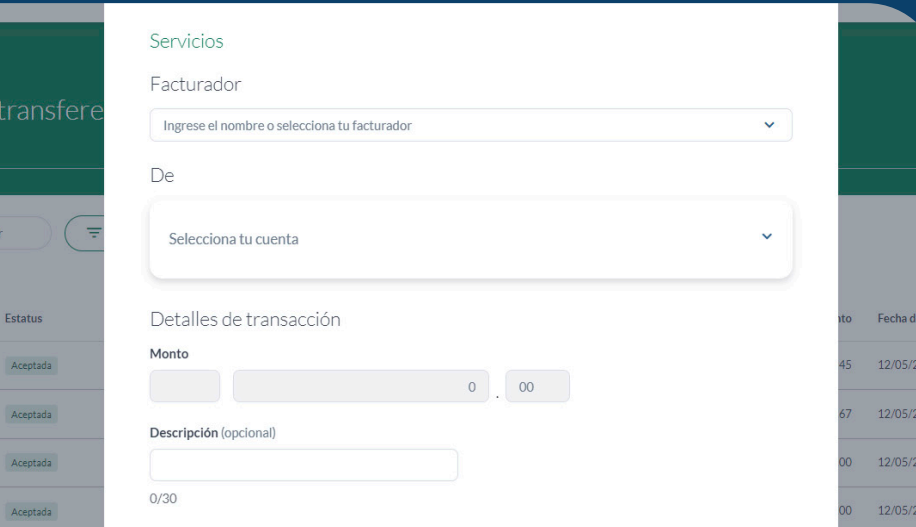

03. **Aparecerá una ventana con los detalles de la transacción, valida que esté correcto y haz clic en Confirmar.**

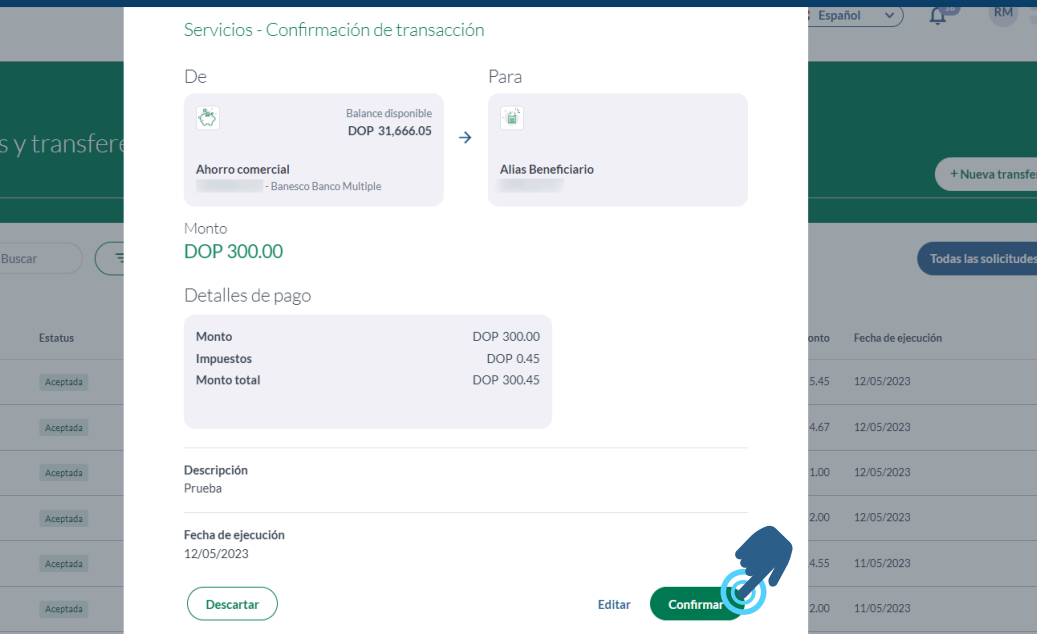

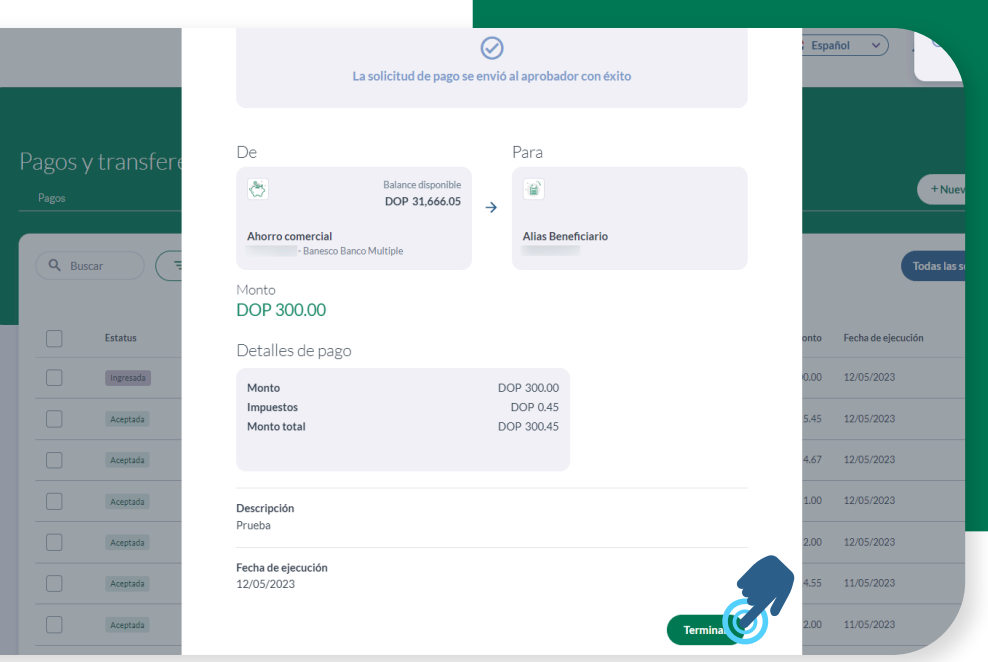

### 04. **Para finalizar la transacción haz clic en Terminar.**

02. **Aparecerá la ventana con el resumen de la transacción**

**Ingresada. Verifica y haz clic**

**en Aprobar.**

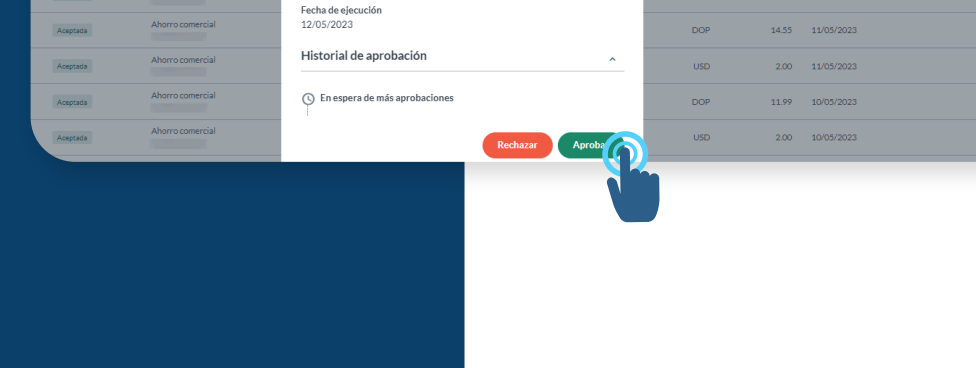

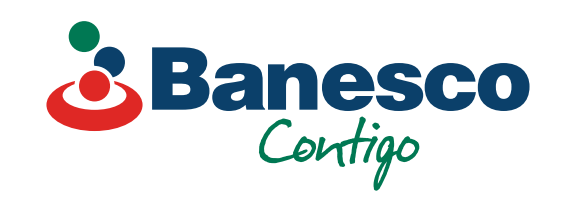

## Para verificar y aprobar el **Pago de Servicios**, sigue los siguientes pasos:

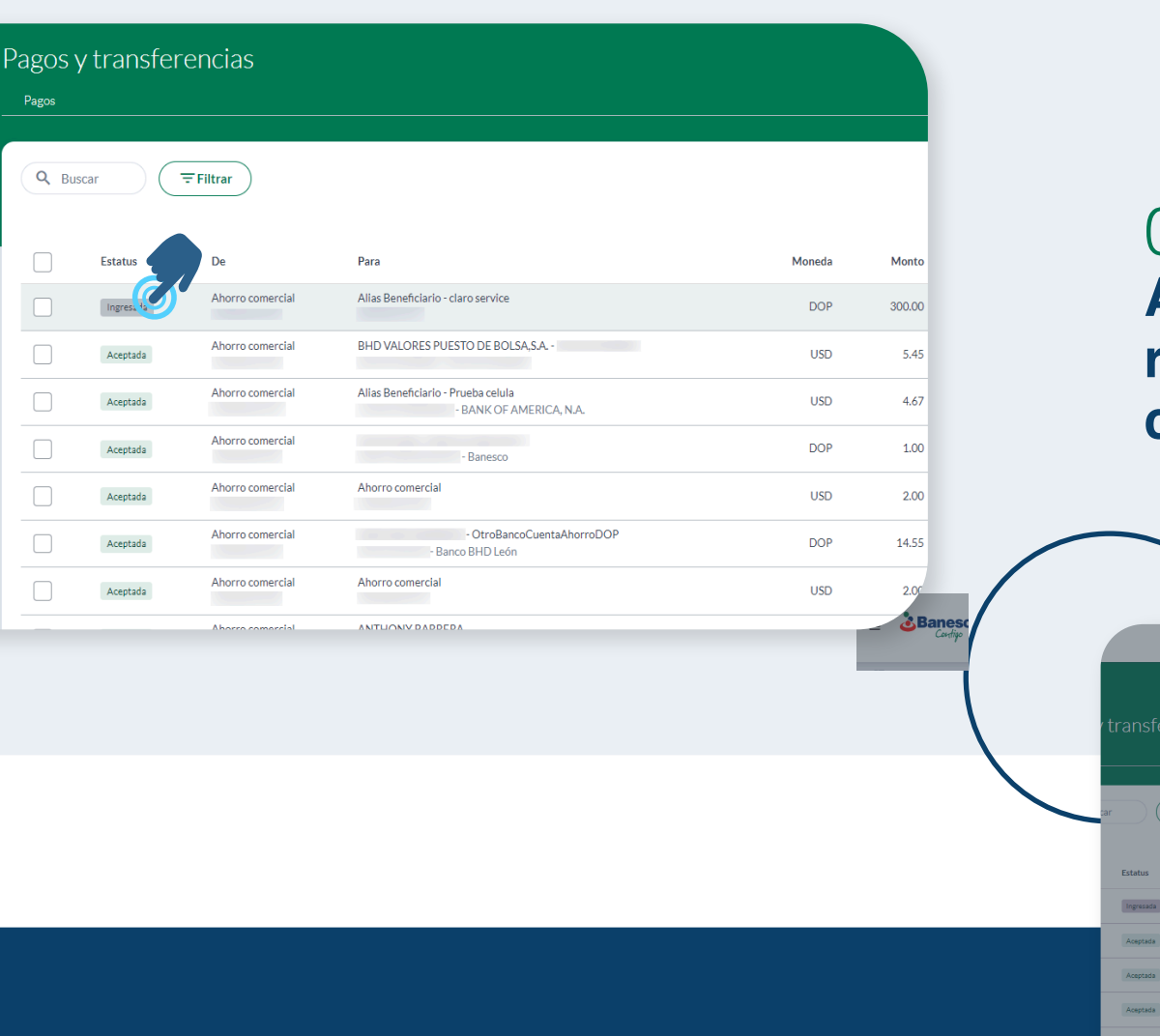

### 01.

 $\overline{\mp}$ Filtrar $\bigcirc$ 

**Abre la transacción realizada que aparece con el estatus de Ingresada.**

DOP 300.00

## 03.

**Aparecerá una nueva ventana, para validar la transacción y/o agregar un comentario. Haz clic en Aprobar para finalizar la transacción.**

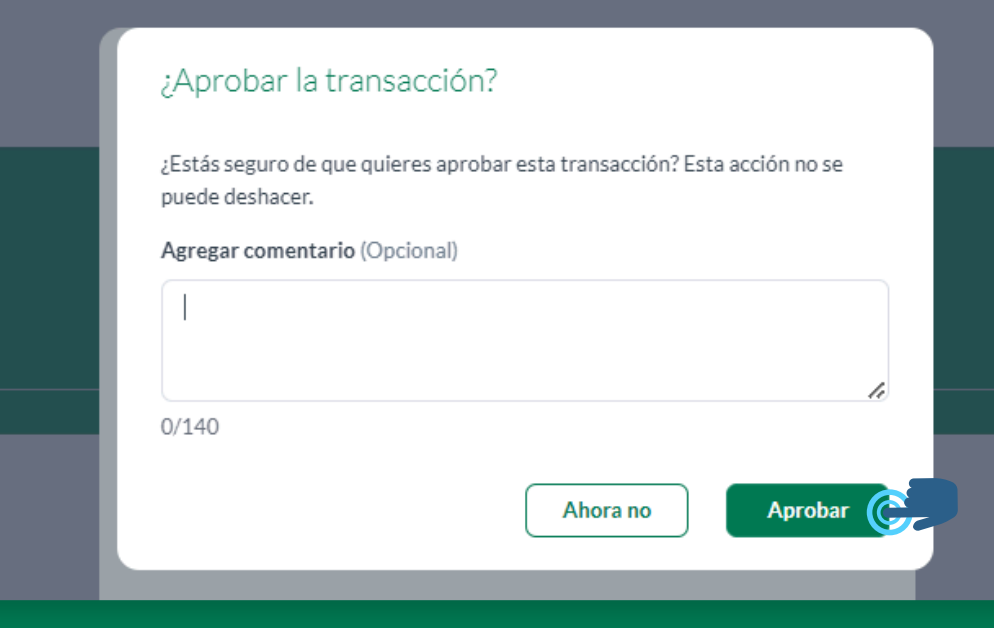

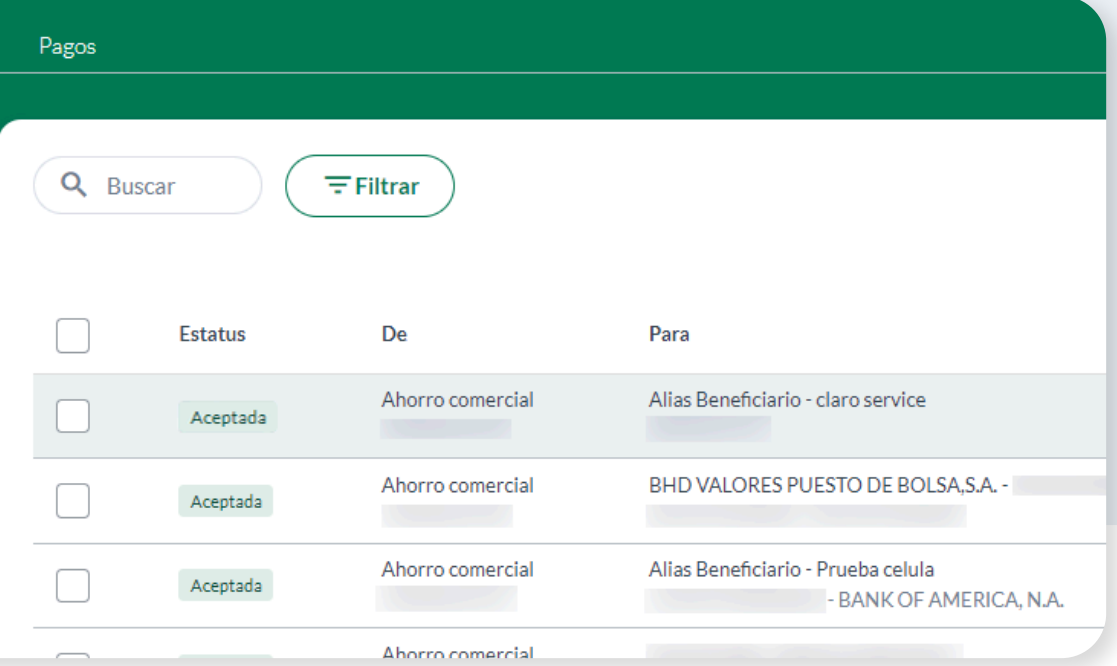

#### 04.

nsferenc

 $\sqrt{\frac{1}{2}$ Filtr

**Una vez finalizada, la transacción aparece en el historial como Aceptada.**

**En cualquier momento puedes revisar todos los detalles de las transacciones aprobadas. Tendrás a mano un historial de** 

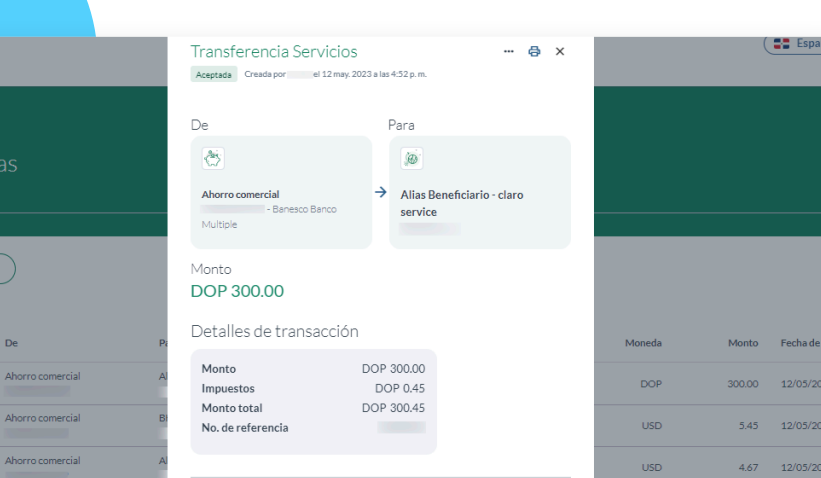

#### **la misma con fecha y la persona que autorizó dicha transacción.**

**Nota final:** Las transacciones se podrán exportar en PDF, CSV y otros formatos. El comprobante solo puede exportarse en PDF.

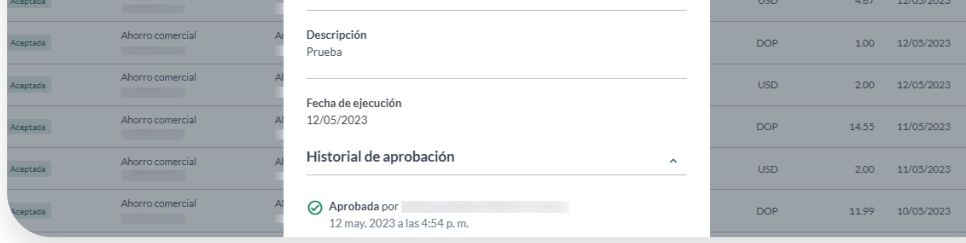

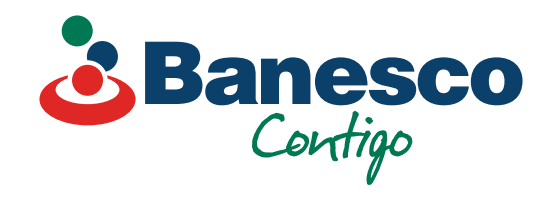

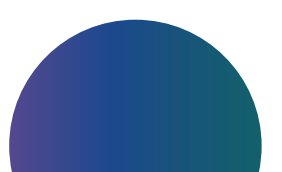